# **W.EASY Box 2.0**

**Diagnoosijärjestelmä: kuorma-autot, linja-autot, perävaunut/puoliperävaunut ja pakettiautot**

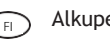

Alkuperäisen käyttöohjeen käännös FI

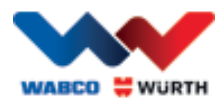

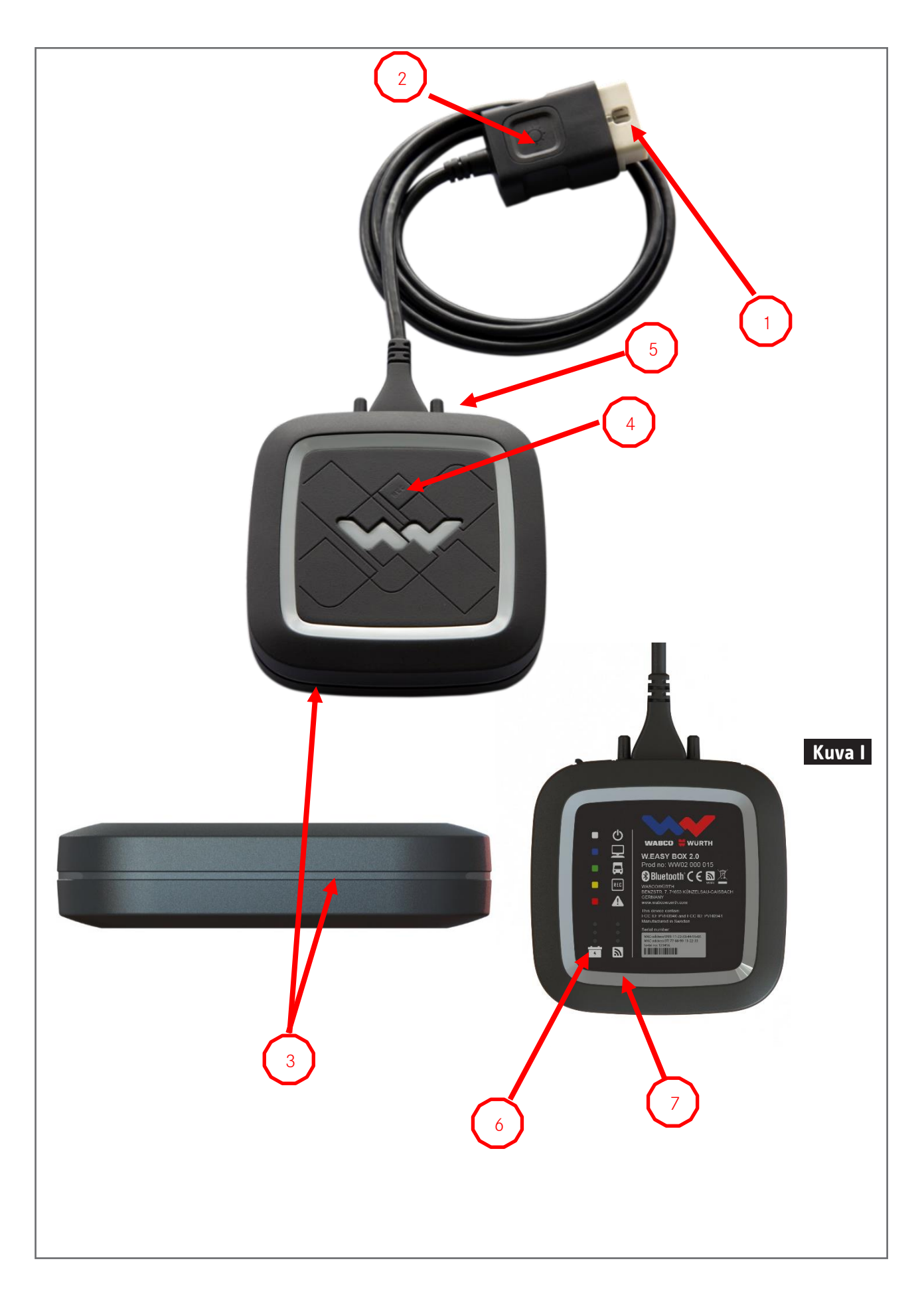

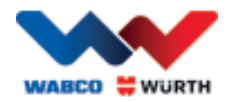

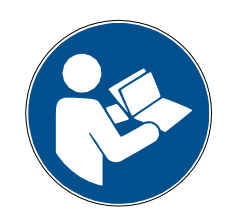

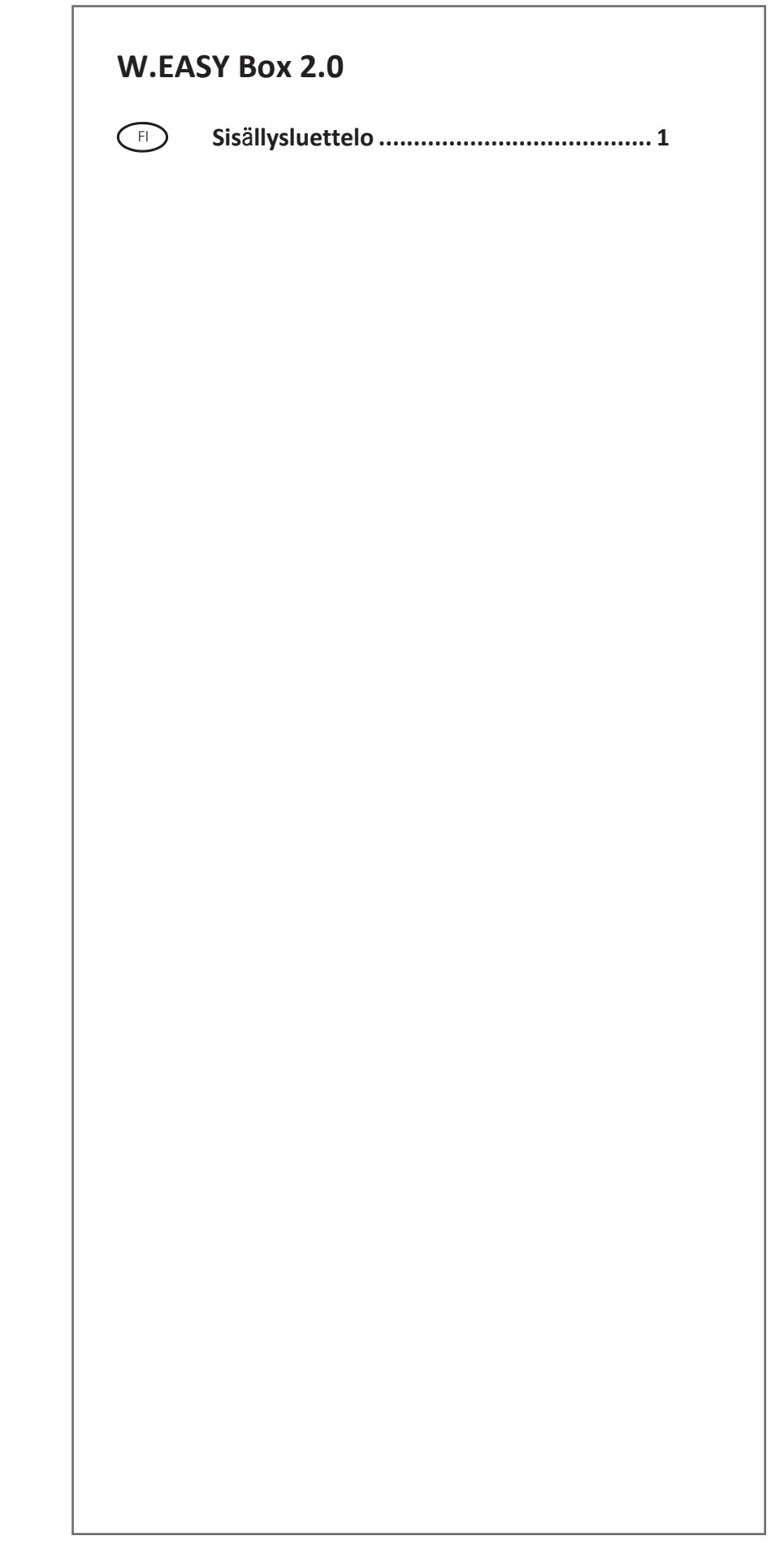

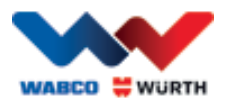

# <span id="page-3-0"></span>Sisällysluettelo

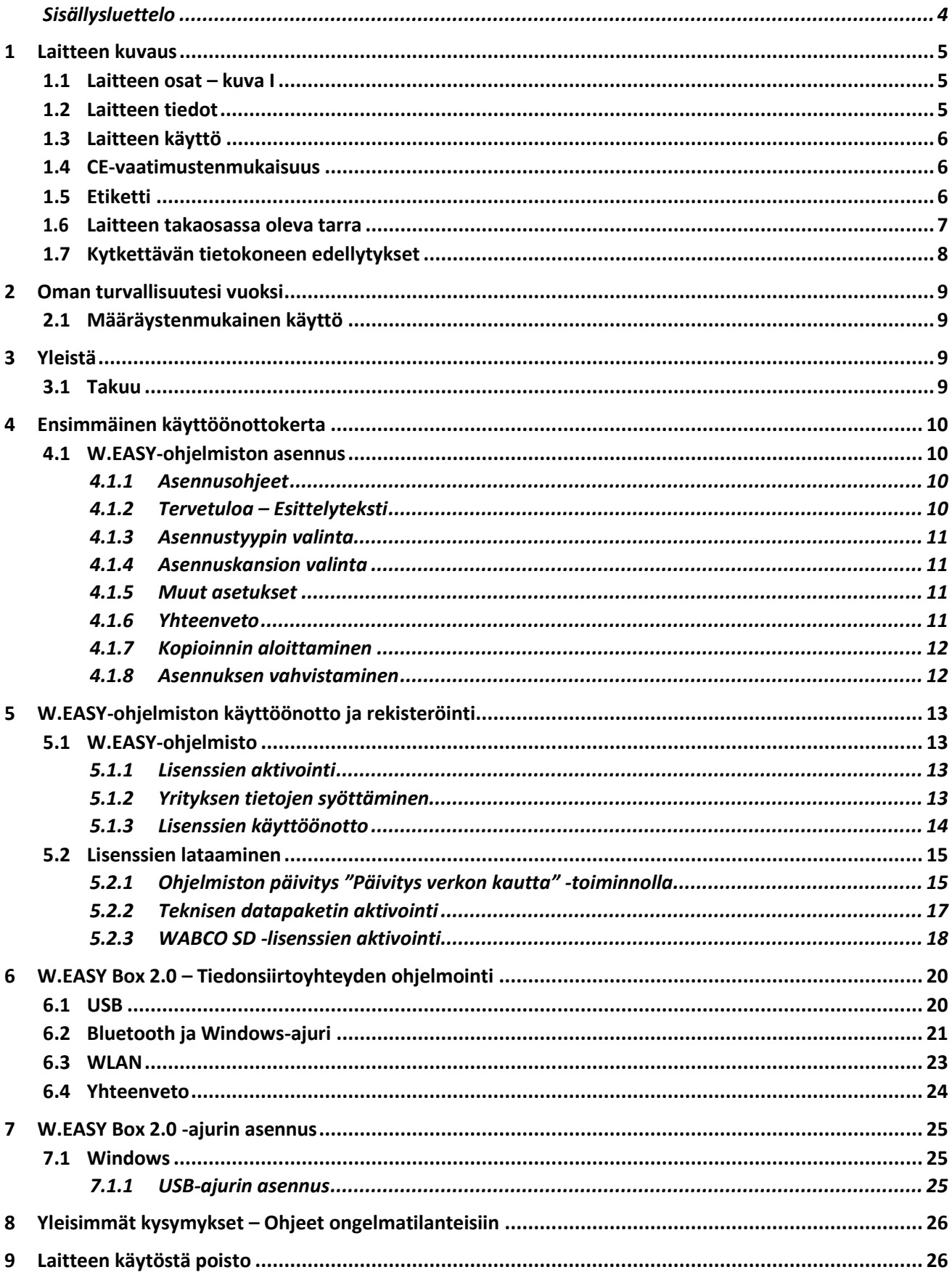

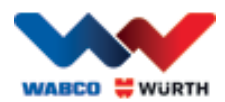

# <span id="page-4-0"></span>**1 Laitteen kuvaus**

### <span id="page-4-1"></span>**1.1 Laitteen osat – kuva I**

- 1. 16-napainen OBD-II-pistoke (SAE J1962), sis. valon
- 2. LED-valo, jonka avulla diagnoosilaitteen liitäntä löytyy helposti myös hämärässä.
- 3. Monivärinen LED-tilanäyttö, ilmoittaa yhteyden ja tiedonsiirron tilan
- 4. Flight Recorder -painike, käynnistää / pysäyttää toiminnan ja asettaa merkin (Trigger) parametriarvojen tallennuksen aikana (Flight Recorder)
- 5. USB-liitäntä
- 6. 3 vihreää LED-valoa, ilmoittavat ajoneuvon akun varauksen
- 7. 3 sinistä LED-valoa, ilmoittavat WLAN mode

# <span id="page-4-2"></span>**1.2 Laitteen tiedot**

<span id="page-4-3"></span>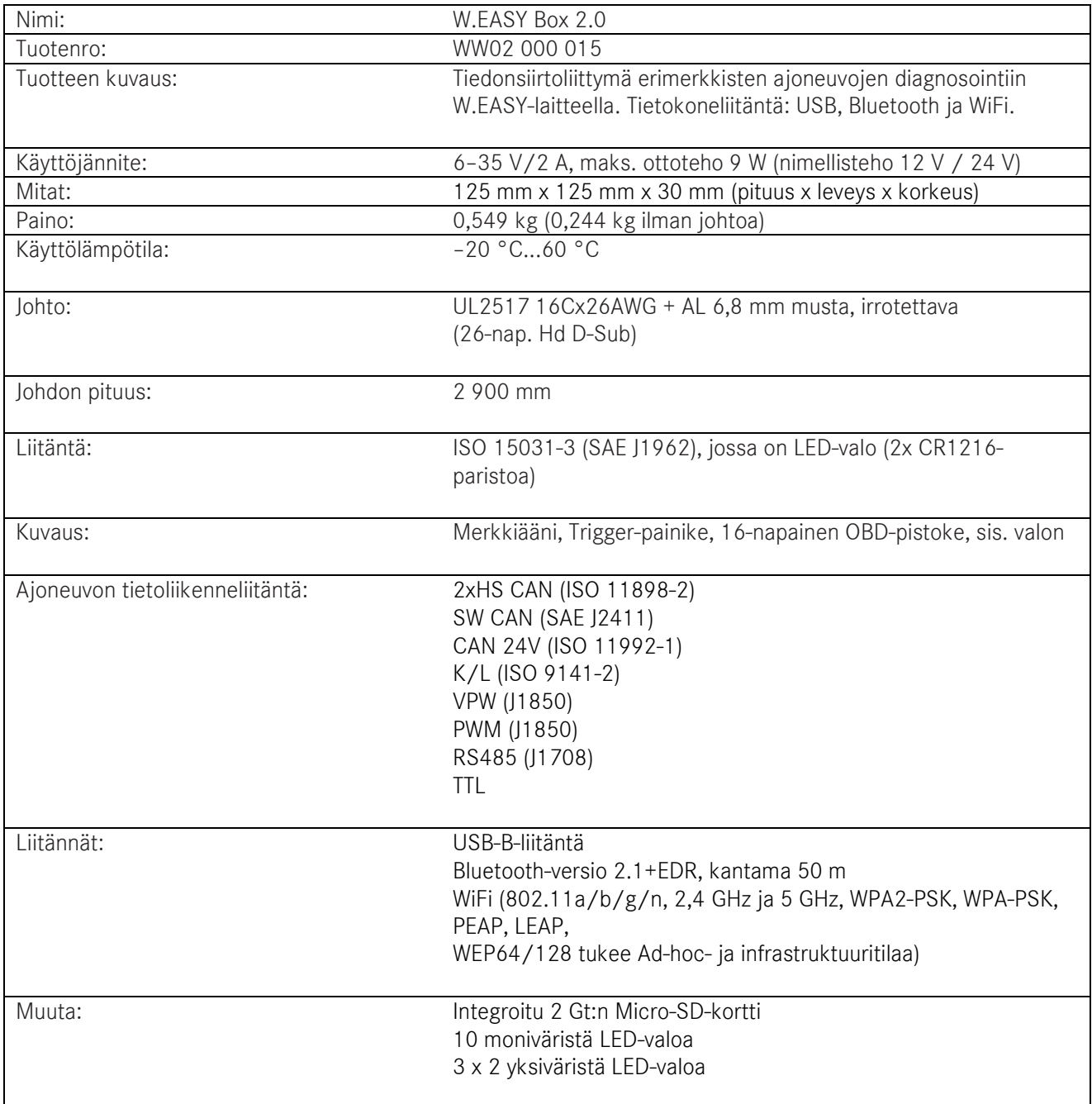

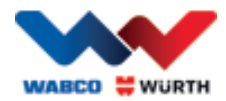

# **1.3 Laitteen käyttö**

W.EASY Box 2.0 muodostaa tietoliikenneyhteyden W.EASY-sovelluksen ja ajoneuvon välille. Moduuli kytketään ajoneuvoon OBD II -sovittimella.

W.EASY Box 2.0:n ja tietokoneen välinen yhteys muodostetaan USB:n, Bluetoothin tai WLANin kautta. Diagnoosilaitetta ja ajoneuvojen diagnoositestejä käytetään W.EASY-sovelluksen avulla. Lisätietoja sovelluksesta on luvussa 4.

W.EASY Box 2.0 -yhteys katkaistaan irrottamalla OBD-II-pistoke.

# <span id="page-5-0"></span>**1.4 CE-vaatimustenmukaisuus**

Tuote täyttää Euroopan unionin asettamat määräykset:

- EMC-direktiivi 2014/30/EU
- Pienjännitedirektiivi 2014/65/EU
- RoHS2-direktiivi 2011/65/EY

## <span id="page-5-1"></span>**1.5 Etiketti**

Jokaisessa laitteessa on yksilöllinen polyesterietiketti, jossa on laitteen sarjanumero, Bluetooth- ja WiFi-MAC-osoite ja laitteistoversio.

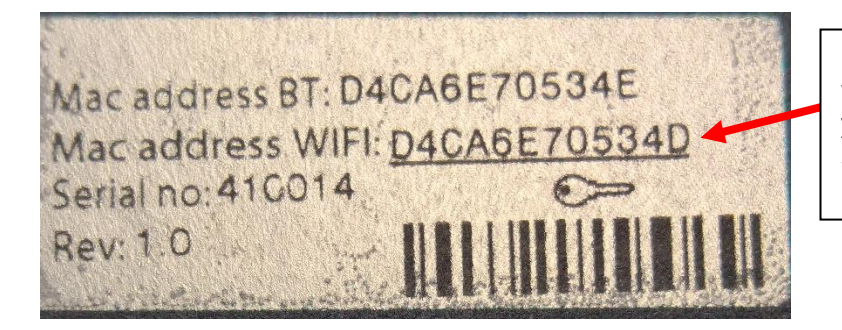

12-merkkinen MAC-osoite toimii sellaisenaan WiFiyhteyden Hotspot-tilan salasanana.

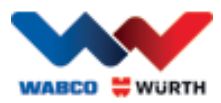

# <span id="page-6-0"></span>**1.6 Laitteen takaosassa oleva tarra**

Laitteen takaosassa on polykarbonaattitarra. Seuraavan kuvan valkoinen alue on läpinäkyvä suojakalvo, joka on luvussa 1.5 mainitun etiketin suojana. Etiketin teksti näkyy suojakalvon alta. Myös vasemmassa alakulmassa olevat valkoiset pisteet ovat läpinäkyviä. Niissä näkyvät ajoneuvon akun varaus (vihreät LED-valot) ja radiosignaalien vastaanottovoimakkuus (siniset LED-valot).

#### Tilavalojen värit

• Valkoinen = VCI:ssa on virta, ტ mutta sitä ei ole kytketty. П  $\bullet$  Sininen = VCI:n ja tietokoneen **WABCO WURTH** välinen yhteys on muodostettu. **W.EASY BOX 2.0**  Vihreä = VCI:n ja ajoneuvon Prod no: WW02 000 015 välillä on diagnoositila.  $\ast$ ובן  $\leftarrow$ REC • Keltainen = Flight recorder -tila (parametrien tallennus). WABCOWÜRTH<br>BENZSTR. 7, 74653 KÜNZELSAU-GAISBACH<br>GERMANY Punainen = Hälytys. CC ID: PVH0965 and IC:5325A-0965  $\bullet$  $\frac{1}{2}$  $\frac{1}{2}$ Ajoneuvon akun merkkivalo (vihreät LED-valot). Etiketti WLAN-mode (siniset LED-valot).

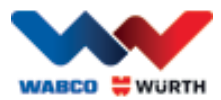

# <span id="page-7-0"></span>**1.7 Kytkettävän tietokoneen edellytykset**

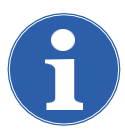

Ohje:

Suosittelemme käyttämään vain WABCOWÜRTHin testaamia ja hyväksymiä tietokonelaitteistoja.

#### Muiden valmistajien laitteet:

Muiden valmistajien laitteiden on täytettävä nämä vähimmäisvaatimukset:

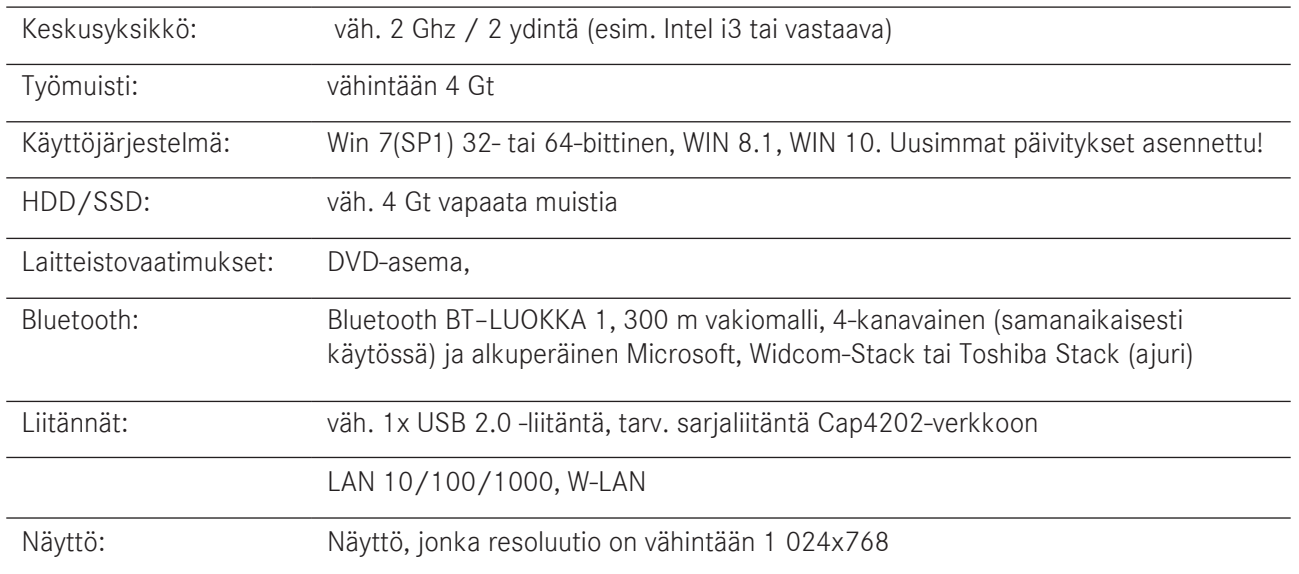

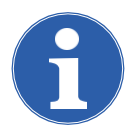

### Ohje:

Laite tukee 32-bittistä ja 64-bittistä käyttöjärjestelmää. Jos käytät 64-bittistä käyttöjärjestelmää, USB-ajuri on asennettava sen edellyttämällä tavalla. [Ks. "7 W.EASY Box 2.0:n ajurin asennus"](#page-24-0)

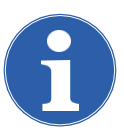

### Ohje:

Käyttöjärjestelmän oikeudet

- •Järjestelmänvalvojan oikeuksia (kaikki oikeudet) tarvitaan seuraavaan: W.EASY Asennushakemisto
- Kirjoitusoikeuksia tarvitaan seuraavaan: Windows-rekisteritiedosto (Windows Registry).

#### Muut ohjelmistot

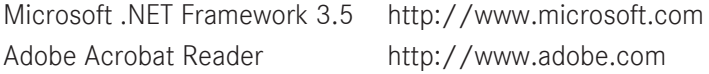

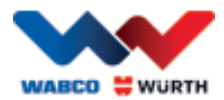

# <span id="page-8-0"></span>**2 Oman turvallisuutesi vuoksi**

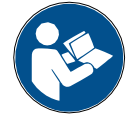

Lue tämä käyttöohje ennen laitteen ensimmäistä käyttöä ja toimi ohjeiden mukaisesti. Säilytä tämä käyttöohje myöhempää käyttöä tai laitteen seuraavaa omistajaa varten.

#### Käytä ainoastaan alkuperäisiä WABCOWÜRTH-lisävarusteita ja -varaosia.

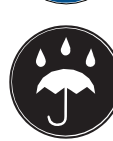

Laitetta ei saa käyttää märässä tai kosteassa käyttöympäristössä. Laitetta ei saa käyttää tai säilyttää sateessa.

# <span id="page-8-1"></span>**2.1 Määräystenmukainen käyttö**

Diagnoosilaitteeseen liitettävä W.EASY Box 2.0 -moduuli toimii W.EASY-ohjelmiston ja diagnosoitavan ajoneuvon välisenä tietoliikenneliitäntänä.

W.EASY Box 2.0 -moduulia saa käyttää ainoastaan W.EASY- tai WOW!-ohjelmiston kanssa. Muunlainen käyttö on kiellettyä ja voi vaurioittaa laitetta. Jos W.EASY Box 2.0 -moduulia käytetään vastoin ohjeita, valmistajan kaikki takuut ja korvausvastuut raukeavat.

# <span id="page-8-2"></span>**3 Yleistä**

# <span id="page-8-3"></span>**3.1 Takuu**

W.EASY Box 2.0 -diagnoosimoduulia on käsiteltävä varovasti myös korjaamotiloissa (suojattava iskuilta, tärinältä ja pölyltä). W.EASY-diagnoosijärjestelmällä (sis. W.EASY Box 2.0:n) on lain/maakohtaisten määräysten mukainen takuu, joka alkaa ostopäivästä (laskun tai kuormakirjan päivämäärä). Mahdolliset vauriot korjataan tai vaurioitunut tuote vaihdetaan. Ohjeidenvastaisesta käsittelystä johtuvat vauriot eivät kuulu takuun piiriin. Reklamaatiot käsitellään vain siinä tapauksessa, että diagnoosijärjestelmä toimitetaan purkamattomana valtuutettuun WABCOWÜRTH-asiakaspalvelupisteeseen.

Pidätämme oikeuden teknisiin muutoksiin. Emme vastaa painovirheistä. Lue myös yleiset sopimusehtomme (www.wabcowuerth.com).

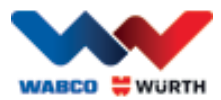

# <span id="page-9-0"></span>**4 Ensimmäinen käyttöönottokerta**

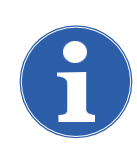

W.EASY-järjestelmät, jotka sisältävät näytön (tietokoneen tai tabletin) on konfiguroitu, rekisteröity ja asetettu toimintavalmiuteen jo tehtaalla. Tässä tapauksessa muita asetuksia ei tarvitse tehdä.

Aloita W.EASY:n käyttö vasta, kun olet saanut käyttöopastuksen joko WABCOWÜRTHin työntekijältä tai WABCOWÜRTHin valtuuttamalta henkilöltä.

### <span id="page-9-1"></span>**4.1 W.EASY-ohjelmiston asennus**

Tässä luvussa annetaan ohjelmiston asennusohjeet vaihe vaiheelta. Ohjelman asennus on tarpeen vain, jos käytät tietokoneen omaa laitteistoa!

### <span id="page-9-2"></span>**4.1.1 Asennusohjeet**

Ohje

W.EASY-ohjelmiston asennus käynnistyy automaattisesti, kun asennus-DVD asetetaan tietokoneen levyasemaan.

- Jos käytät toista asennusmediaa, käynnistä asennus kaksoisnapsauttamalla tiedostoa "\_install.exe".
- Kuvan esimerkki on Windows 7 -käyttöjärjestelmästä. Sama ohje koskee Windows XP:tä.

Asennusapuri käynnistyy ja pyytää valitsemaan asennuskielen. Asennuspaketti sisältää kaikki käytettävissä olevat kielet.

- Valitse kieli asennusvalikosta.
- Vahvista painamalla "Ok".

### <span id="page-9-3"></span>**4.1.2 Tervetuloa – Esittelyteksti**

Asennuksen alussa näkyy esittelyteksti. Nämä vaihtoehdot ovat käytettävissä asennuksen kaikissa vaiheissa:

- Jatka asennusta painamalla "Jatka" ("Weiter").
- Voit lopettaa asennuksen milloin vain painamalla "Keskeytä" ("Abbrechen").
- Palaa asennusapurin edelliseen vaiheeseen painamalla "Takaisin" ("Zurück").

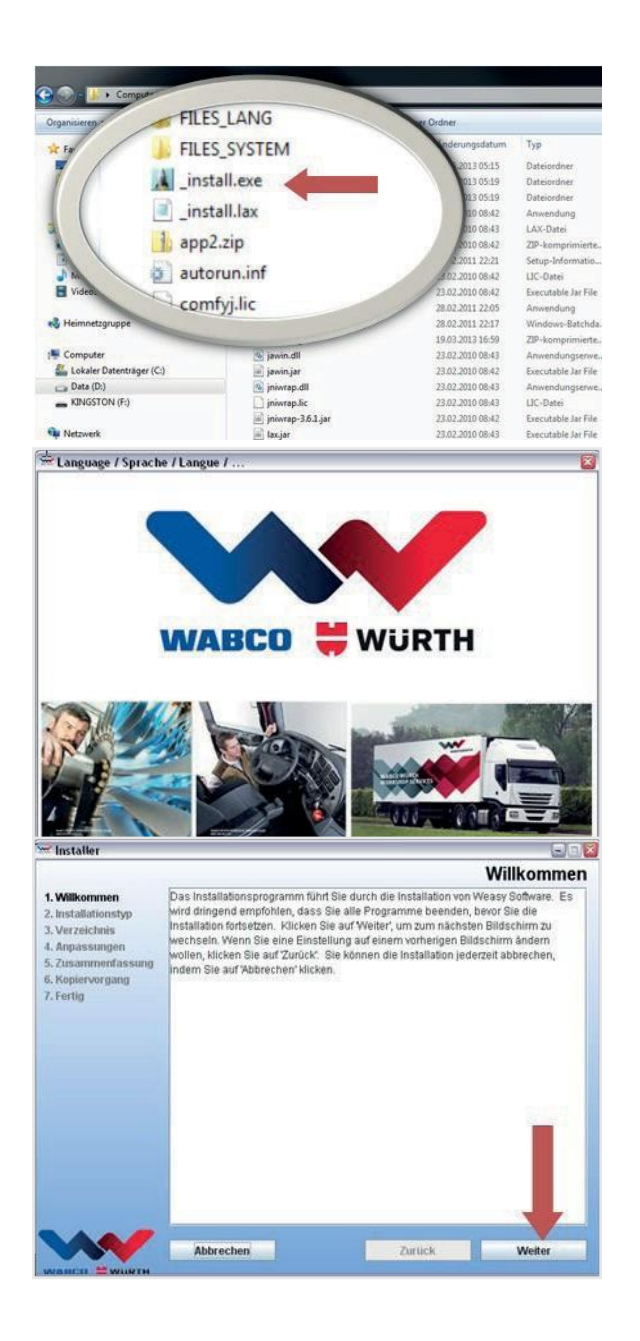

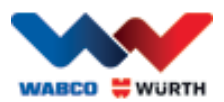

### <span id="page-10-0"></span>**4.1.3 Asennustyypin valinta**

Asennusapuri sisältää kaksi vaihtoehtoa.

- "Täydellinen asennus" ("Vollinstallation") lataa W.EASY-ohjelmiston kaikki osat tietokoneelle.
- "Päivitysasennus" ("Update-Installation") päivittää aiemmin asennetun W.EASYohjelmistoversion.
- Jos asennat ohjelmiston ensimmäisen kerran, valitse "Täydellinen asennus".

### <span id="page-10-1"></span>**4.1.4 Asennuskansion valinta**

W.EASY-ohjelmisto ehdottaa seuraavaa asennuskansiota: Windows XP Windows 7

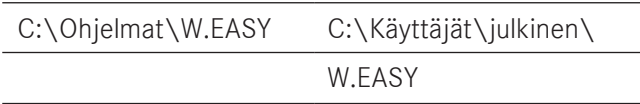

- Jos haluat valita toisen asennuskansion, paina  $"..."$ .
- Jatka asennusta painamalla "Jatka" ("Weiter").

#### <span id="page-10-2"></span>**4.1.5 Muut asetukset**

- Valitse seuraavaksi W.EASY-ohjelmiston asennuskieli.
- Jatka asennusta painamalla "Jatka" ("Weiter").

### <span id="page-10-3"></span>**4.1.6 Yhteenveto**

Tässä näkyy yhteenveto kaikista asennustiedoista.

• Jatka asennusta painamalla "Jatka" ("Weiter").

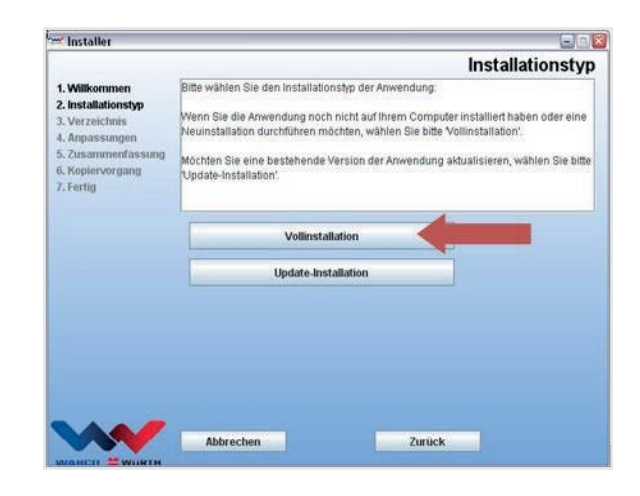

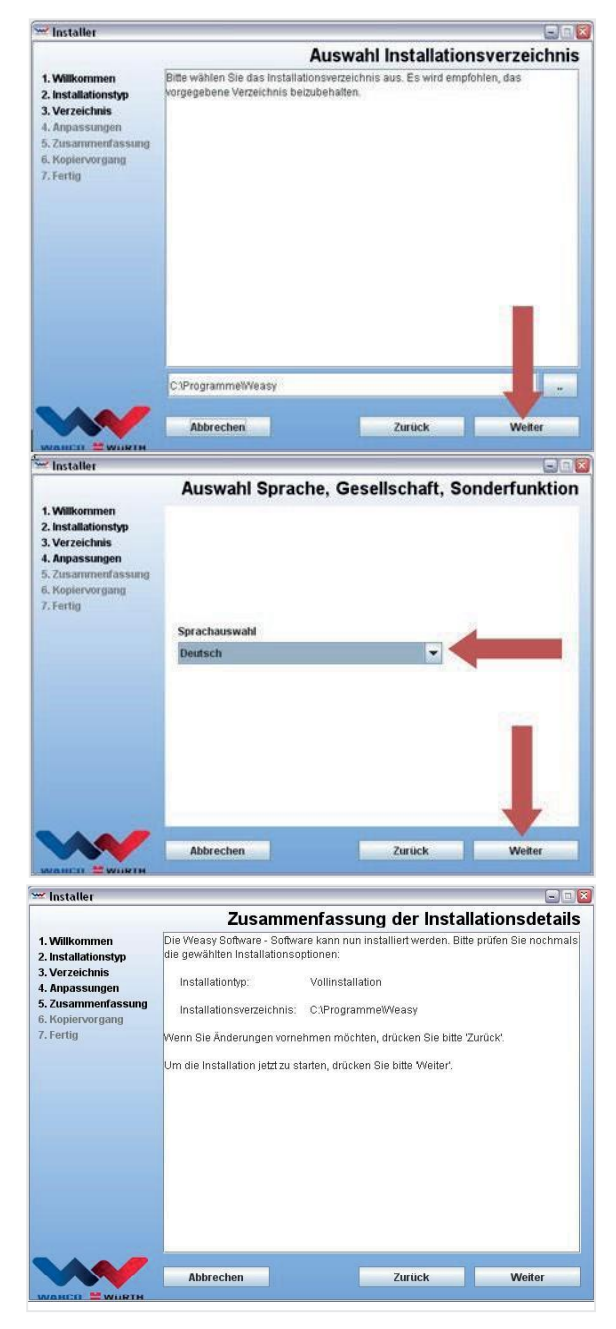

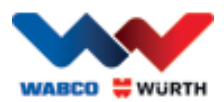

### <span id="page-11-0"></span>**4.1.7 Kopioinnin aloittaminen**

Seuraavaksi asennusapuri kopioi kaikki olennaiset tiedot tietokoneelle.

Asennuksen eteneminen näkyy alareunan palkissa.

### <span id="page-11-1"></span>**4.1.8 Asennuksen vahvistaminen**

Kun kaikki tiedostot on kopioitu, näytöllä näkyy "Valmis"-teksti ("Fertig").

- Vahvista asennus painamalla "Valmis" ("Fertig").
- Asennusapuri sulkeutuu.
- W.EASY-sovellus käynnistyy automaattisesti.

Tässä vaiheessa sovellus suorittaa käyttöönoton. Se voi kestää muutaman minuutin.

Kun käyttöönottovaihe on suoritettu, näytöllä näkyy "Valmis"-teksti ("Fertig").

- Lopeta asennus painamalla "Valmis" ("Fertig").
- W.EASY-ohjelmisto on nyt asennettu kaikilta osin. Voit aloittaa ohjelmiston käytön.

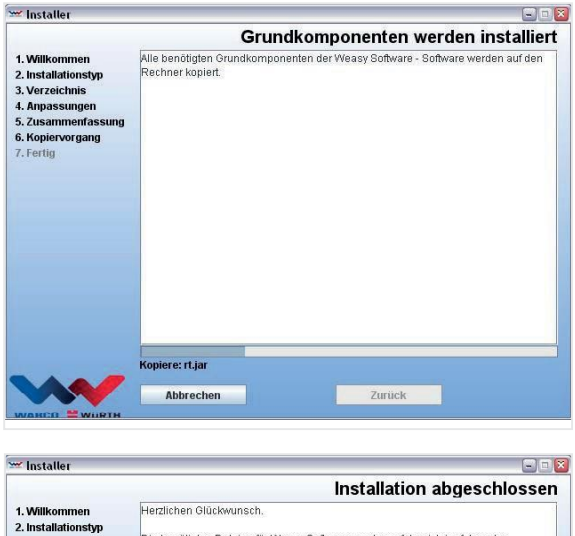

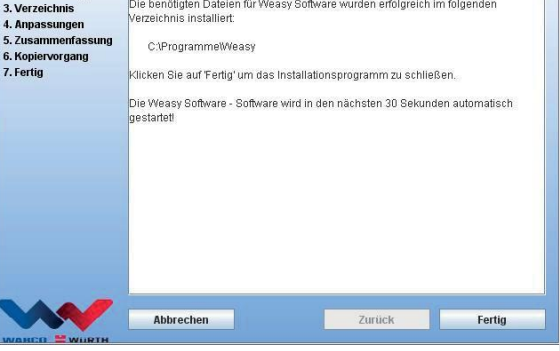

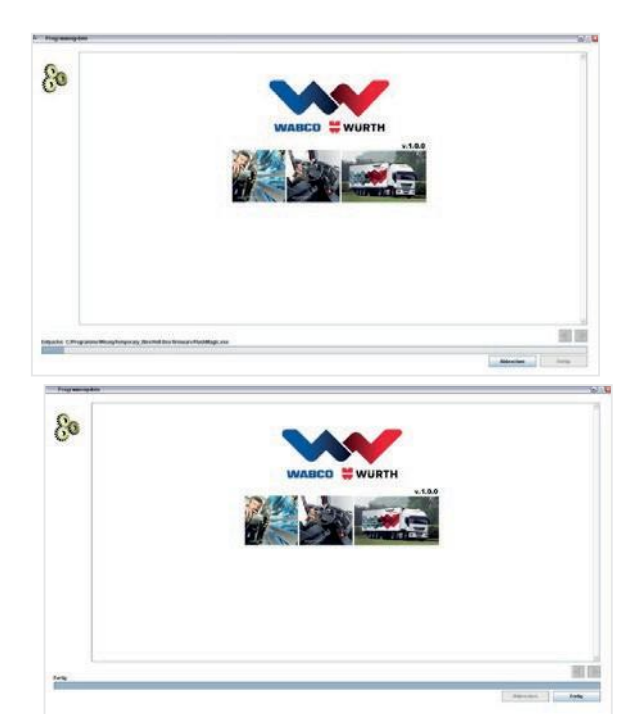

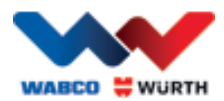

# <span id="page-12-0"></span>**5 W.EASY-ohjelmiston käyttöönotto ja rekisteröinti**

Tässä luvussa annetaan ohjeet W.EASY-ohjelmiston käyttöönottoon.

# <span id="page-12-1"></span>**5.1 W.EASY-ohjelmisto**

W.EASY-ohjelmiston täydelliset asennusohjeet ovat luvussa "W.EASY-ohjelmiston asennus".

#### Käyttöehtojen hyväksyminen

Kun W.EASY-ohjelmisto käynnistetään ensimmäisen kerran, käyttöehtojen ikkuna avautuu näkyviin. Hyväksy käyttöehdot.

- Vahvista, että olet lukenut ja ymmärrät ehdot. Laita rasti ruutuun.
- Jatka valitsemalla "Jatka" ("Weiter").

<span id="page-12-2"></span>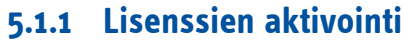

Asennusapuri asentaa tietokoneelle kaikki käytössä olevat W.EASY-ohjelmistokomponentit. Voit käyttää niitä, kun tietokoneelle on asennettu lisenssi, joka antaa oikeuden käyttää kaikkia ohjelmistotoimintoja. Ohjelmiston aktivointiohjeet:

W.EASY-ohjelmisto sisältää lisenssinhallintatoiminnon, joka hallitsee tietojen ja toimintojen käyttöoikeuksia.

• Avaa yrityksesi yhteystietoikkuna valitsemalla "Asetukset"-kuvake ("Einstellungen").

### **5.1.2 Yrityksen tietojen syöttäminen**

<span id="page-12-3"></span>• Kirjoita "Yrityksen tiedot" -alavalikkoon ("Firmendaten") edustamasi yrityksen yhteystiedot ja asiakasnumero. Asteriskilla \* merkityt kentät ovat pakollisia.

ichergebnis - leer - - leer - - leer - - leer -Natzungsbedingungen für W EASY Softwere und Zusatzmodule Praambel Die WABCOWURTH Workshop Service GmbH (nachfolgend "WWWS") groekhet dem Kunden (beide gemeinnum nachfolgend auch "Vertragsparteien" oder einzeln $\gamma$ vertragspartei") auf der GmbH (auchfolgend auchfolgend auchfolgend (auchfo ausgeteriert.<br>
Sig vor den Rechtesierstummung in die Überkassung der vom Kunden gebuchten Software WEASY<br>
Sig Vortgagegenstand und Rechtesierstummung in die Überkassung der vom Kunden gebuchten Software WEASY<br>
(1) Gegenst □Die Lizenzbedingungen habe ich gelesen und akzeptiere diese Drucken **Drucken** Weiter. Bishließen

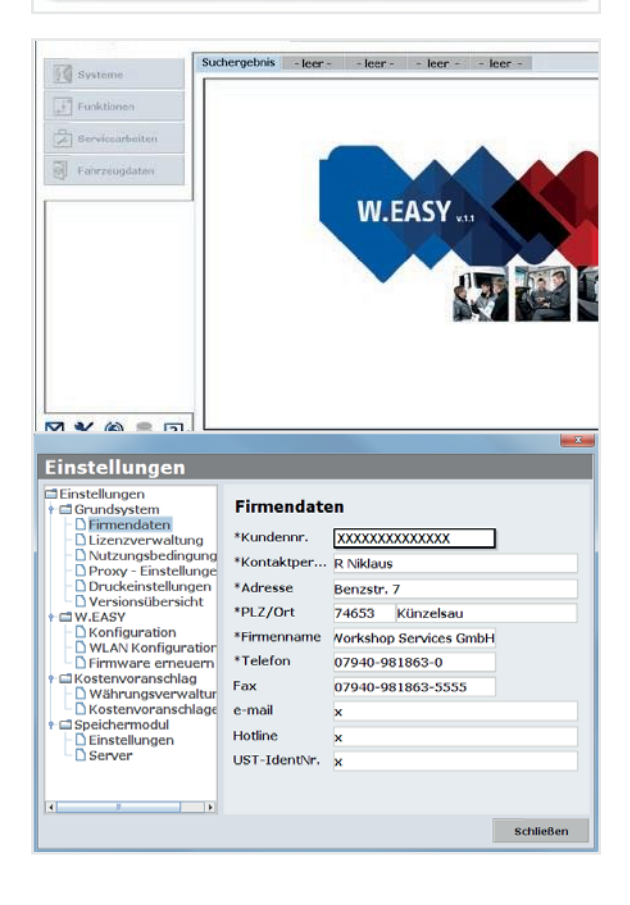

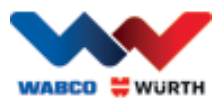

### **5.1.3 Lisenssien käyttöönotto**

- <span id="page-13-0"></span>• Siirry sitten alavalikkoon "Lisenssinhallinta" ("Lizenzverwaltung").
- Kun olet syöttänyt asiakasnumerosi, sen alla olevassa Tietokoneen koodi -ruudussa ("Computer- Code") näkyy 11-merkkinen koodi.
- Kirjoita tämä 11-merkkinen koodi (esim. xxx-xxx-xxx) muistiin.
- Paina "Aktivoi lisenssi" -painiketta ("Lizenzaktivierung").
- Lisenssi aktivoidaan siirtymällä verkkosivustollemme osoitteeseen [WWW.WABCOWUERTH.COM j](http://www.wabcowuerth.com/)a täyttämällä alavalikossa PALVELUT → LISENSSIN AKTIVOINTI (SERVICE → LIZENZAKTIVIERUNG) oleva lomake ja lähettämällä se verkon kautta.
	- $\rightarrow$  Lisenssin aktivointilomake avautuu Internetselaimeesi.

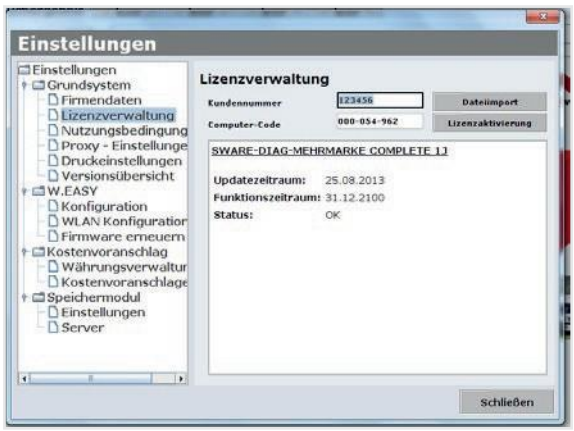

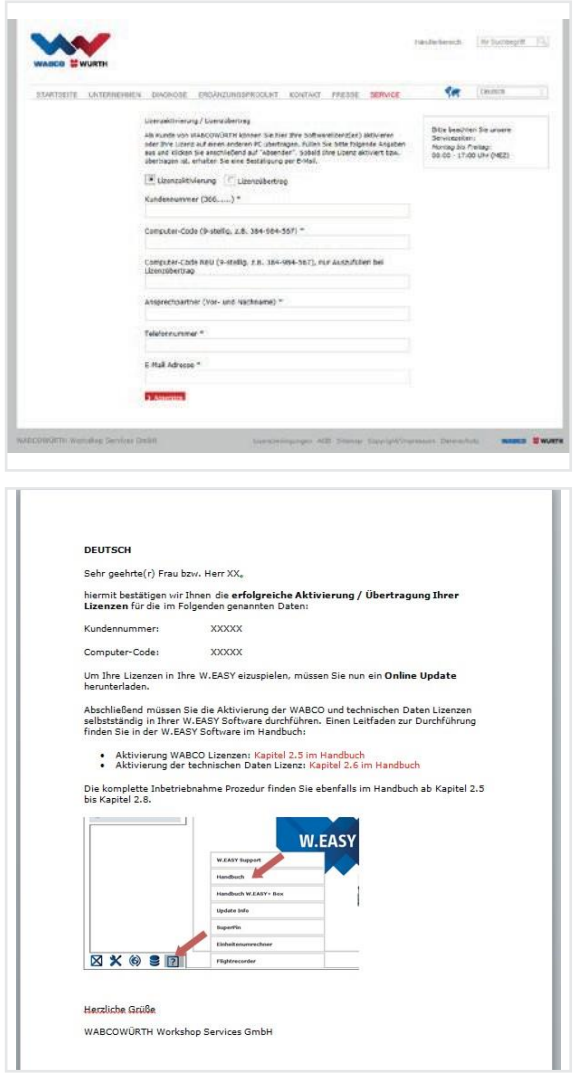

 Saat myös sähköpostia, jossa on toimintaohjeet (päivityksen suorittaminen verkon kautta).

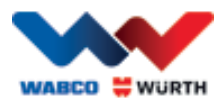

# <span id="page-14-0"></span>**5.2 Lisenssien lataaminen**

Kun olet lähettänyt aktivointilomakkeen verkossa ja saanut vahvistuksen sähköpostitse, lataa lisenssitiedostot kohdassa Päivitys verkon kautta ("Online Update").

 $\boxtimes$  Seuraavat toiminnot edellyttävät Internet-yhteyttä!

## <span id="page-14-1"></span>**5.2.1 Ohjelmiston päivitys "Päivitys verkon kautta" -toiminnolla**

W.EASY-ohjelmisto sisältää helpon toiminnon uusimpien ohjelmistoversioiden lataamiseen Internetistä. Sama toiminto myös asentaa ohjelmistoversion automaattisesti. Jos tätä toimintoa käytetään säännöllisesti, DVDpäivityslevyjä ei tarvita eikä päivityksiä tarvitse ladata WABCOWÜRTH-sivuston latausosiosta.

- kuvaketta  $\bigcirc$ . • Käynnistä päivitys verkon kautta painamalla
	- → "Online-Update"-apuri käynnistyy.

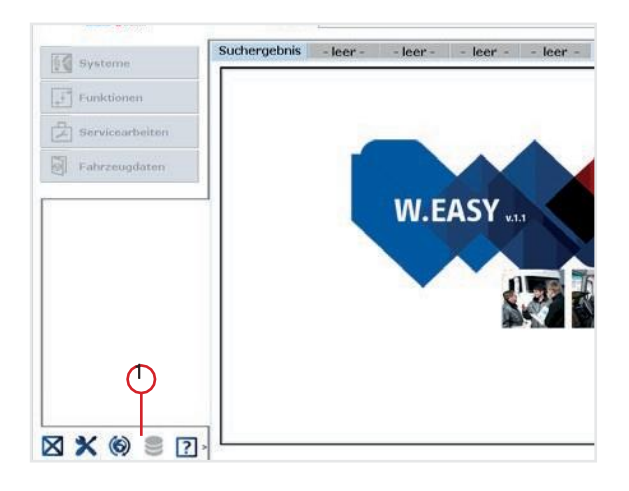

- Varmista, että tietokoneesi on Internetyhteydessä.
- Muodosta yhteys WW-palvelimeen painamalla Käynnistä ("Starten").

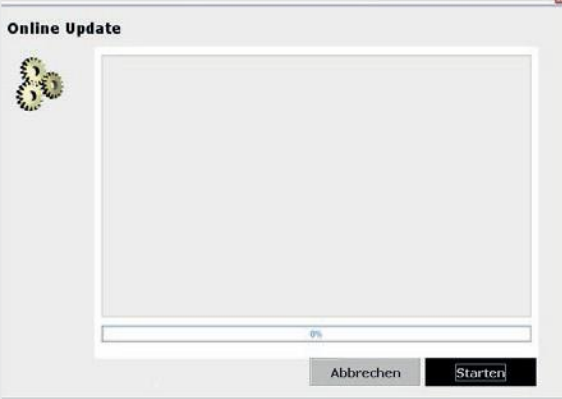

 $\rightarrow$  Toiminto selvittää asennetun sovelluksen version ja suorittaa virhetarkastuksen koneessa.

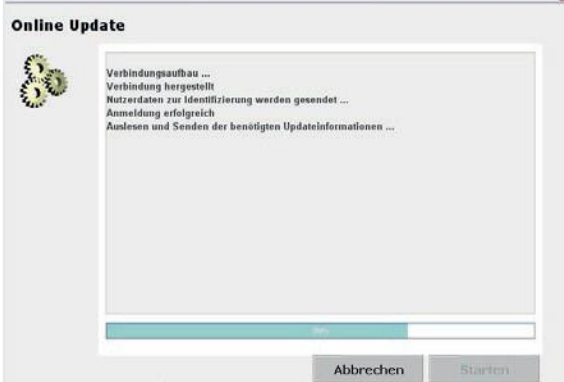

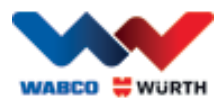

- Jos päivityksiä ei ole saatavana, näytölle avautuu seuraava ilmoitus:
	- $\rightarrow$  Toiminto lataa alle 5 Mt:n päivitystiedostot automaattisesti.
	- $\rightarrow$  Jos saatavana on yli 5 Mt:n päivitystiedostoja, näytölle avautuu ilmoitus tiedostokoosta.
- Jatka päivityksen lataamista painamalla "Kyllä" ("Ja").
- Latausaika näkyy ikkunassa
- Toiminto siirtää tietokoneellesi yksilöllisen päivityspaketin. Ylimääräisiä tiedostoja ei siirretä, ja päivityksen lataamiseen kuluva aika pysyy kurissa.

Kun tiedot on ladattu, sovellus on käynnistettävä uudelleen, jotta käyttöönottoapuri voi ottaa tiedostot käyttöön.

• Vahvista ilmoitus painamalla "Kyllä" ("Ja").

- Ohjelmiston päivitystila käynnistyy automaattisesti.
- Kun "Valmis"-painike näkyy, vahvista päivitys painamalla sitä.
	- $\rightarrow$  Järjestelmä on nyt päivitetty uusimpaan versioon.

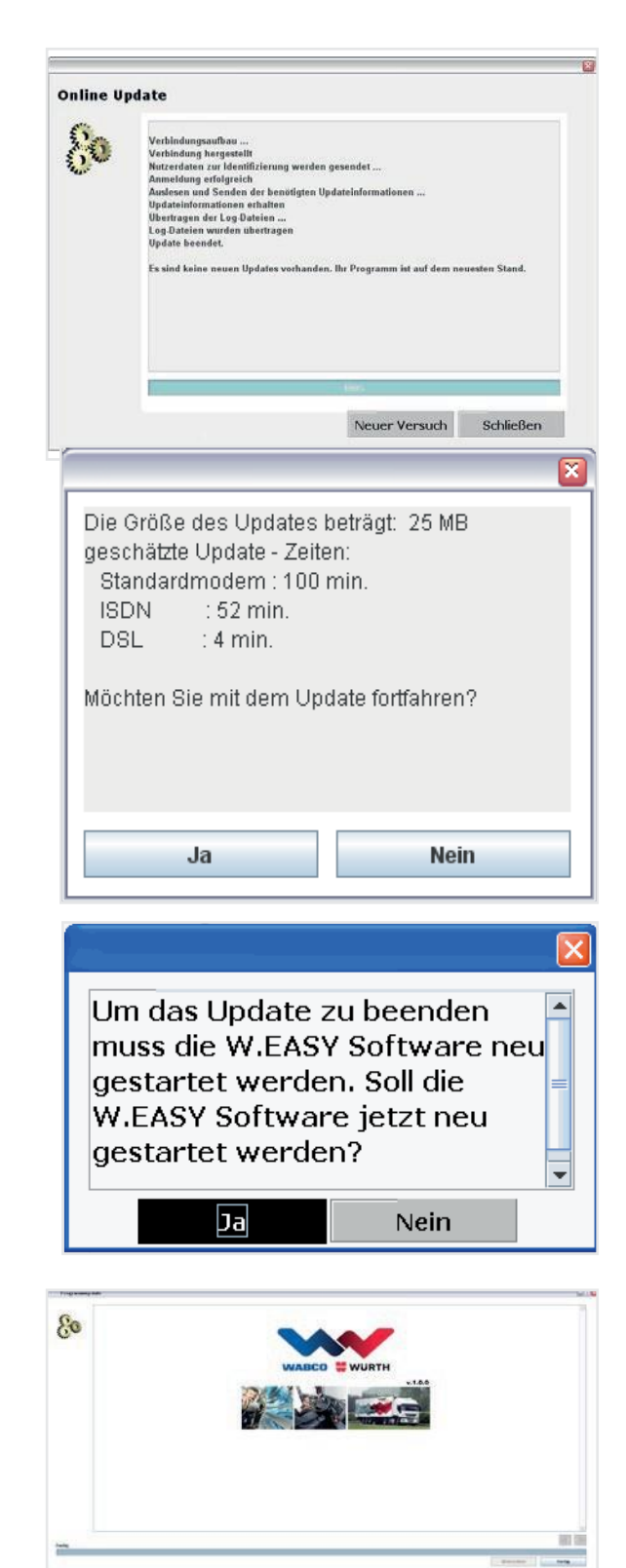

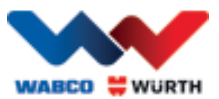

### **5.2.2 Teknisen datapaketin aktivointi**

#### <span id="page-16-0"></span>Seuraava toimenpide edellyttää Internet-yhteyttä!

- Avaa W.EASY-ohjelmisto
- $\circledcirc$ • Paina Asetukset-painiketta *D* ja valitse siellä Lisenssinhallinta ("Lizenzverwaltung")

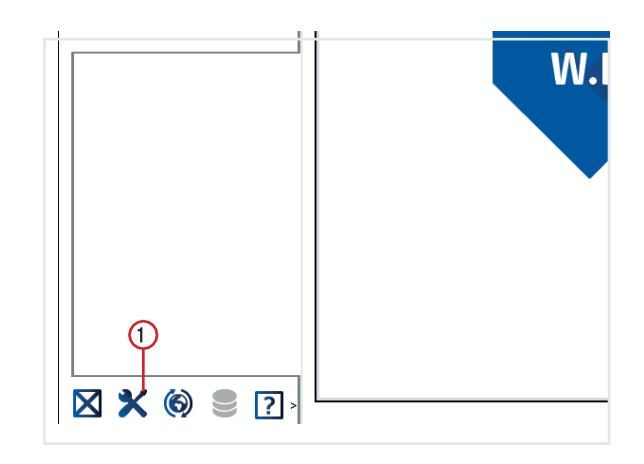

- Siirry Lisenssinhallinta-ikkunassa kohtaan "SWARE – TEKNISET TIEDOT" ("SWARE – TECHNISCHE DATEN").
- $\bigcirc$ • Valitse "Yksityiskohtaiset tiedot" ("Detailinformationen").

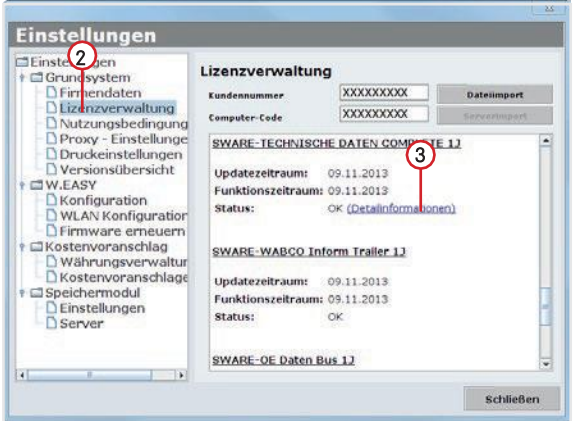

- $\rightarrow$  Aktivointitavan valintaikkuna avautuu.
- Varmista, että Internet-yhteys on muodostettu.
- Valitse vaihtoehto "Automaattinen aktivointi" ("Automatische Aktivierung").
	- → Aktivointi suoritetaan verkkoyhteydellä automaattisesti, ja hetken päästä näytölle avautuu tilailmoitus onnistuneesta aktivoinnista.

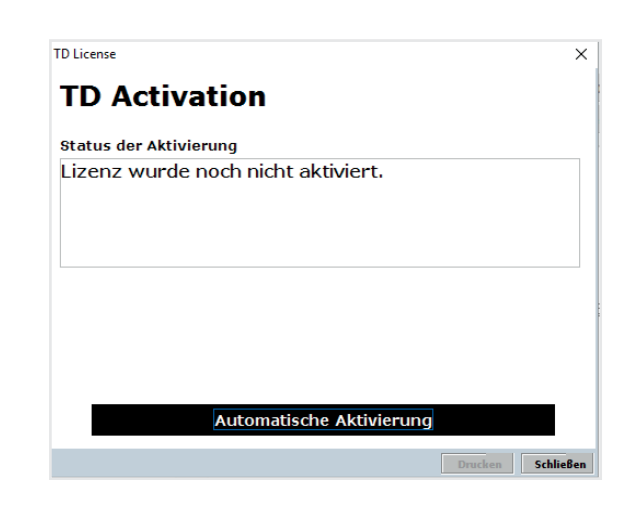

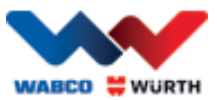

## **5.2.3 WABCO SD -lisenssien aktivointi**

#### <span id="page-17-0"></span>Seuraava toimenpide edellyttää Internet-yhteyttä!

Jäljellä on enää WABCO SD:n aktivointi lisenssinhallinnalla.

• Siirry lisenssinhallintaan.

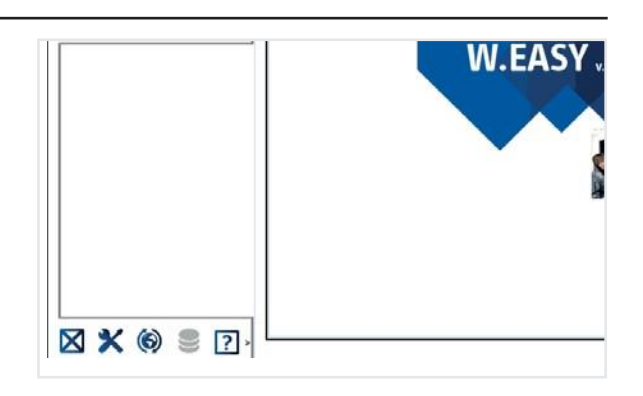

- Valitse Lisenssinhallinta-valikossa kohtaan "SWARE-DIAG-WABCO SD".
- Paina siellä linkkiä "Yksityiskohtaiset tiedot" ("Detailinformationen").

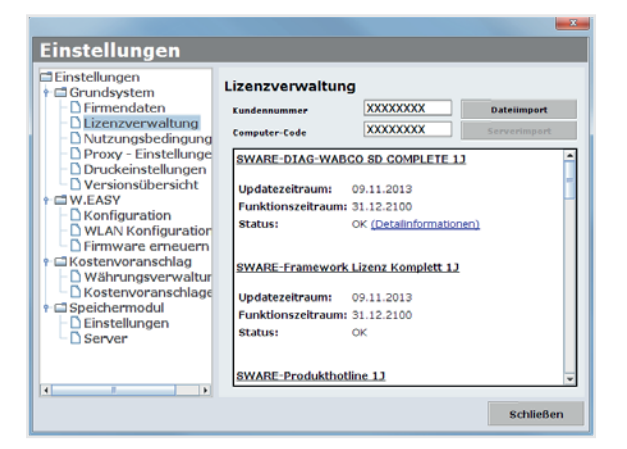

 $\rightarrow$  Ohjelma lukee WABCO SD -osien aktivointitilan ohjelmistosta, ja ne näkyvät ikkunassa.

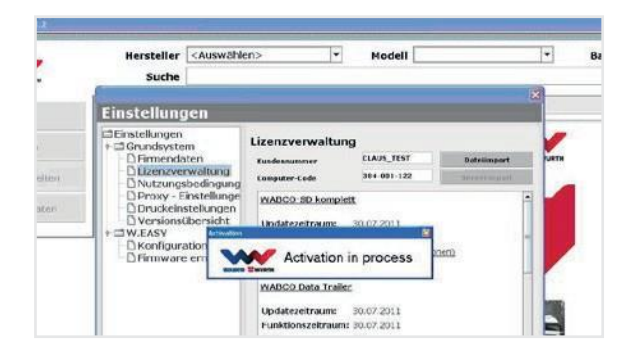

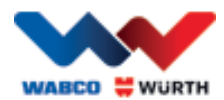

- $\rightarrow$  Sen jälkeen ohjelma näyttää nykyisen tilan.
- Käynnistä lisenssien aktivointi "Automaattinen aktivointi" -painikkeella ("Automatische Aktivierung").
	- $\rightarrow$   $\rightarrow$  Aktivoinnin aikana näytöllä näkyy "Aktivointi käynnissä" -ikkuna ("Activation in process").
- Jos aktivointi onnistui, näytöllä näkyy seuraava yhteenveto, jossa luetellaan ne WABCO-moduulit, joiden tila ajankohtainen ("benötigt") on vaihtunut tilaan OK. Kun kaikki moduulit on aktivoitu, Automaattinen aktivointi -painiketta ei voi valita.
- Jos aktivointi ei ole onnistunut, alapainikkeen väri ei muutu ja sen voi yhä valita.
- Tässä tapauksessa yritä aktivoida lisenssit uudelleen samoilla ohjeilla.

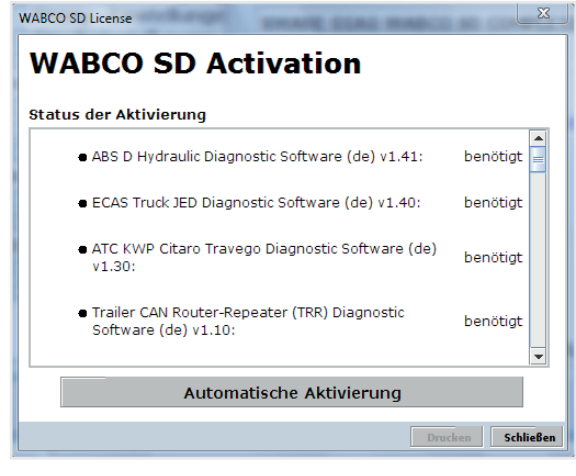

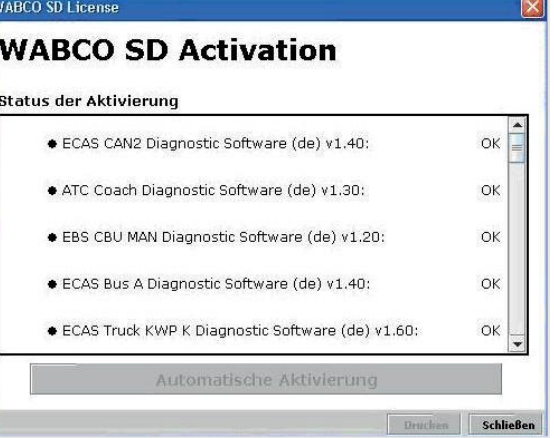

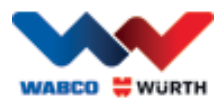

# <span id="page-19-0"></span>**6 W.EASY Box 2.0 – Tiedonsiirtoyhteyden ohjelmointi**

Tässä kappaleessa kerrotaan, kuinka W.EASY Box 2.0:n ja W.EASY-ohjelmiston väliset tiedonsiirtoyhteydet ohjelmoidaan eri kanavien kautta.

# <span id="page-19-1"></span>**6.1 USB**

 W.EASY Box 2.0 on kytkettävä ulkoiseen virtalähteeseen (ajoneuvoon tai adapterikaapeliin) käyttöjännitteen takaamiseksi.

Avaa asetusvalikko painamalla työkalukuvaketta

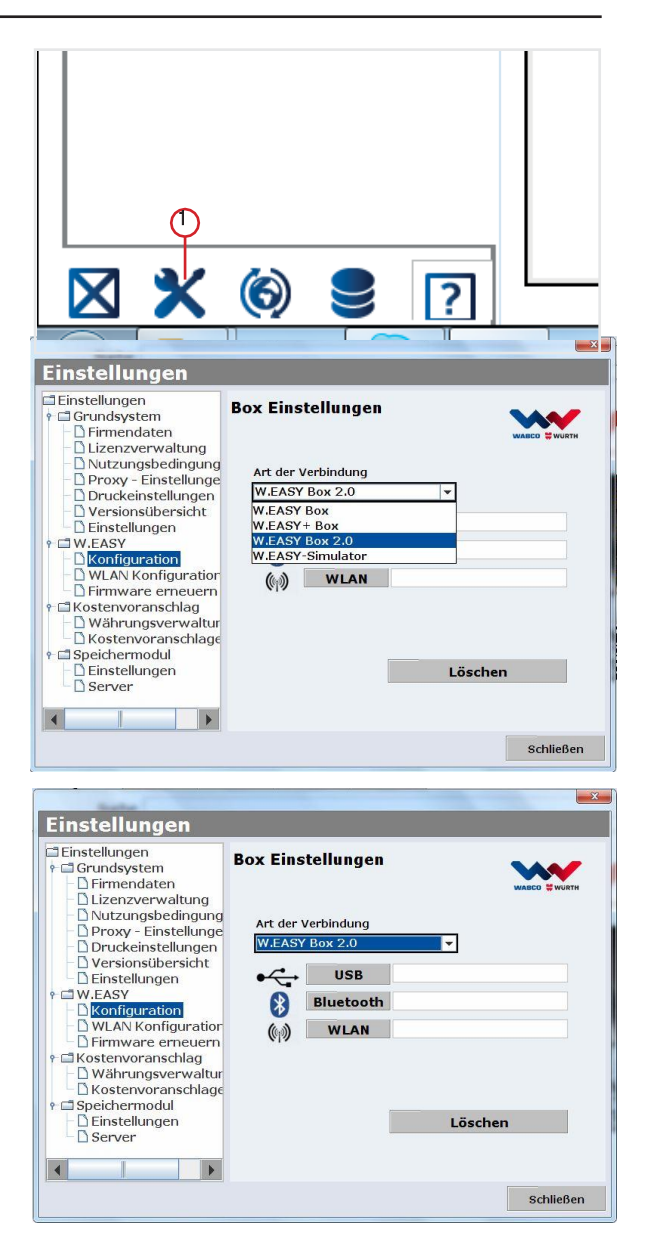

- $\rightarrow$  Asetusvalikko avautuu
- Valitse Konfiguraatio-alavalikko ("Konfiguration").
- Valitse lopuksi yhteysprofiiliksi W.EASY Box 2.0.
- Yhteysprofiilin W.EASY Box 2.0 on oltava valittuna, jotta ohjelmistoon voidaan ohjelmoida tiedonsiirto W.EASY Box 2.0:n kanssa.
- Aloita ohjelmointi valitsemalla tiedonsiirtotapa.
	- $\rightarrow$  USB
	- $\rightarrow$  Bluetooth
	- $\rightarrow$  WLAN

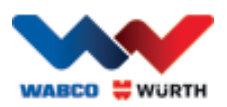

 Aloita USB-tiedonsiirron ohjelmointi painamalla Jatka ("Weiter")

#### Noudata ikkunassa näkyviä ohjeita

- → Näytöllä pitäisi nyt näkyä (viereisen kuvan mukaisesti) W.EASY Box 2.0 -laitteeseen muodostettu USB-yhteys eli "W.EASY 2.0 USB".
- Jos tekstiä "W.EASY 2.0 USB" ei näy, kokeile tätä
	- o Paina Haku-painiketta uudelleen ("Suche")
	- o Palaako sininen LED-valorengas W.EASY Box 2.0:ssa? (USB-yhteys muodostettu)
	- o Onko W.EASY Box 2.0:n ajurit asennettu?
	- Jatka tiedonsiirtoyhteyden ohjelmointia painamalla "OK"

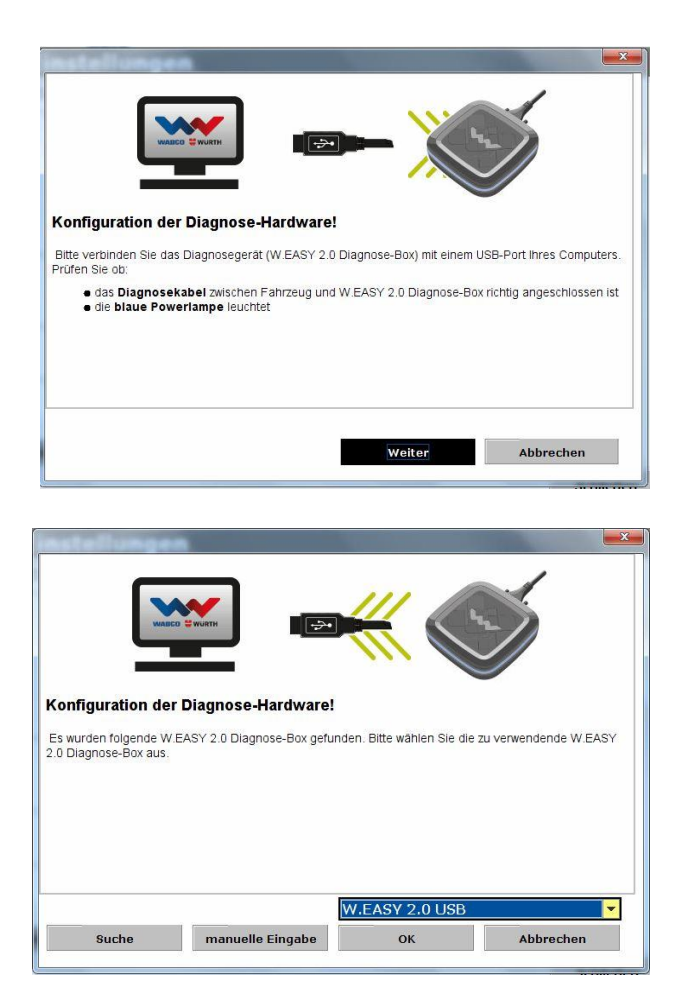

# <span id="page-20-0"></span>**6.2 Bluetooth ja Windows-ajuri**

 W.EASY Box 2.0 on kytkettävä ulkoiseen virtalähteeseen (ajoneuvoon tai adapterikaapeliin) käyttöjännitteen takaamiseksi.

#### Irrota W.EASY Box 2.0:n ja tietokoneen välinen USB-johto!

- Aloita Bluetooth-tiedonsiirron ohjelmointi painamalla "Bluetooth"
- → Bluetooth hakee lähistöllä olevia laitteita
- → Näytöllä pitäisi nyt näkyä (viereisen kuvan mukaisesti) W.EASY Box 2.0 -laitteeseen muodostettu Bluetooth-yhteys eli "W.EASY 2.0 + BT\_sarjanumero".
- Jos tekstiä "W.EASY 2.0 + BT\_sarjanumero" ei näy, kokeile tätä
	- o Paina "Haku"-painiketta uudelleen ("Suche")
	- o Käytätkö Microsoftin Bluetooth-ajuria?

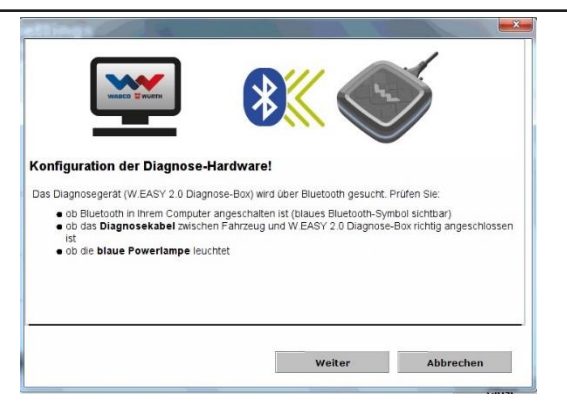

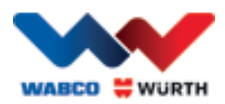

- Jos käytössä on toinen Bluetooth Stack -komponentti, ohjelmoi W.EASY Box 2.0 ensin sitä vastaavassa Bluetooth-ohjelmistossa ja valitse vasta sitten sille tarkoitettu COM-portti!
	- o Onko W.EASY Box 2.0 kytketty ulkoiseen virtalähteeseen (ajoneuvoon tai adapterikaapeliin)?
	- Jatka tiedonsiirtoyhteyden ohjelmointia painamalla "OK".

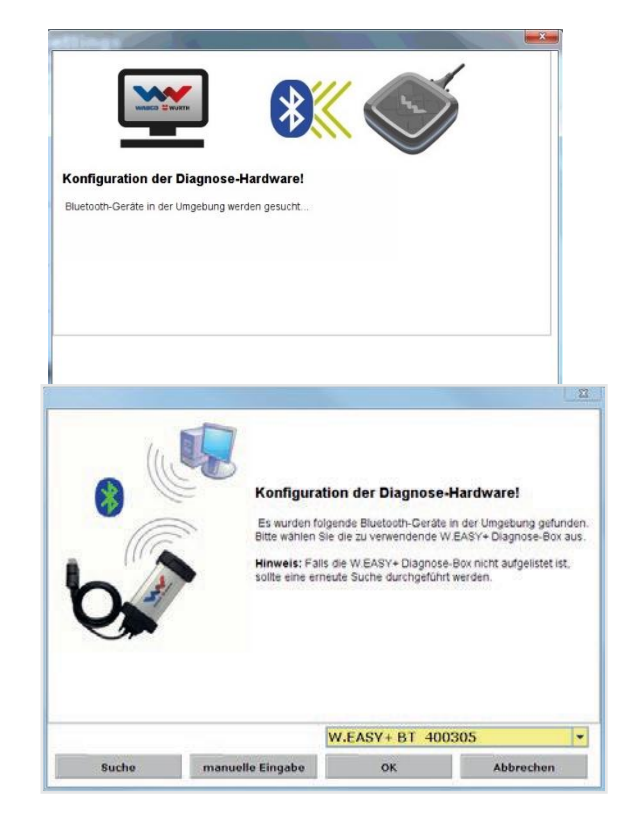

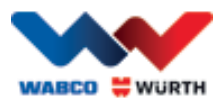

### <span id="page-22-0"></span>**6.3 WLAN**

- WLAN-moduuli on konfiguroitava ennen kuin WLAN-tiedonsiirron ohjelmointi voidaan aloittaa! Lue ohjeet kohdasta "W.EASY Box 2.0:n WLAN-konfigurointi".
- W.EASY Box 2.0 on kytkettävä ulkoiseen virtalähteeseen (ajoneuvoon tai adapterikaapeliin) käyttöjännitteen takaamiseksi.
- Aloita WLAN-tiedonsiirron ohjelmointi painamalla "Jatka" ("Weiter")

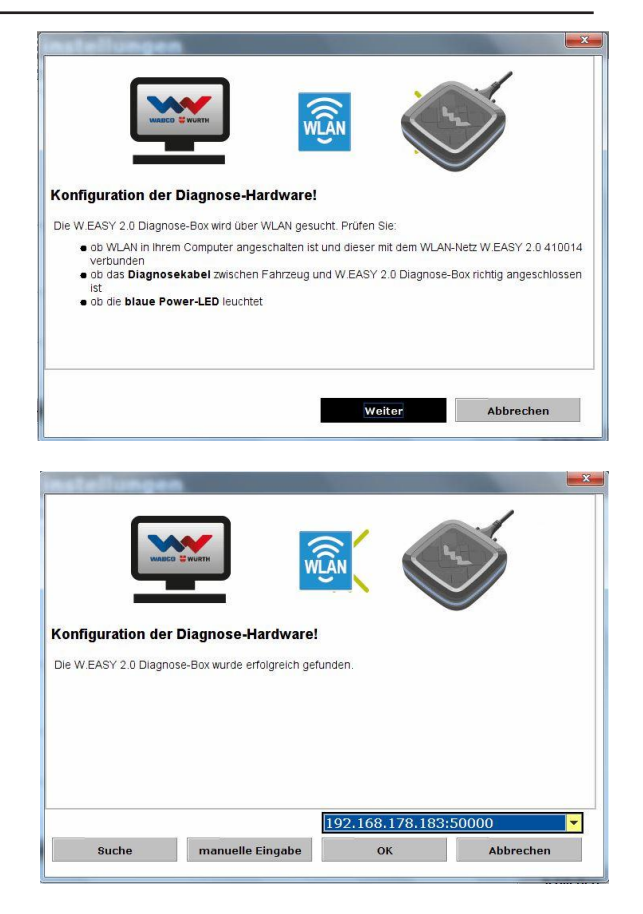

→ W.EASY Box 2.0:n IP-osoitteen pitäisi nyt näkyä näytöllä (viereisen kuvan mukaisesti).

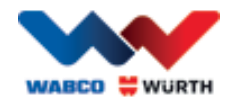

- Jos W.EASY Box 2.0:n WLAN-yhteyttä tai IP-osoitetta ei löydy, kokeile tätä
	- $\rightarrow$  Onko WLAN-konfigurointi suoritettu oikein?
	- $\rightarrow$  Paina "Haku"-painiketta uudelleen ("Suche")
	- → Palaako W.EASY Box 2.0:n keskimmäisessä LEDissä vihreä valo?
		- (tarkoittaa, että WLAN-yhteys on muodostettu)
		- Tarkasta WLAN-konfigurointi
		- W.EASY Box 2.0 -laitteeseen on voitu määrittää staattinen IP-osoite, jos WLAN-verkon DHCP-palvelin on käynnissä, sillä:
			- Jos WLAN-verkon DHCP-palvelin on käynnissä ja verkossa on liikaa WLAN-laitteita, W.EASY Box 2.0:n tavanomainen IP-osoite voi vaihtua.
			- Jos Lease-Time-asetus on liian pieni / tai Lease-Time on kulunut loppuun, W.EASY Box 2.0:n alkuperäinen IP-osoite vaihtuu.
	- → Tila 2 Onko tietokone yhteydessä W.EASY Box 2.0:n WLAN-verkkoon?
	- $\rightarrow$  Onko W.EASY Box 2.0 kytketty ulkoiseen virtalähteeseen (ajoneuvoon tai adapterikaapeliin)?

## <span id="page-23-0"></span>**6.4 Yhteenveto**

Kun kaikki tiedonsiirtoyhteydet on ohjelmoitu, näytöllä näkyy niiden yhteenveto.

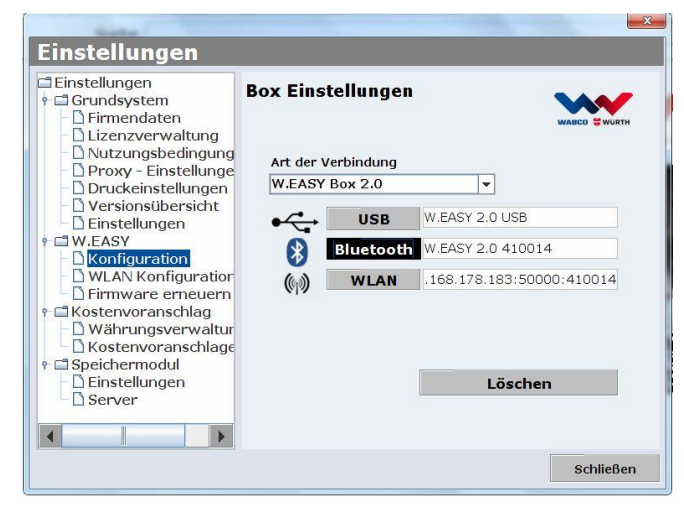

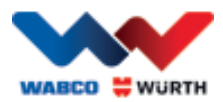

# <span id="page-24-0"></span>**7 W.EASY Box 2.0 -ajurin asennus**

Ennen kuin W.EASY Boxin / W.EASY Box 2.0:n ajurien asennus voidaan aloittaa, Box-laite on kytkettävä tietokoneeseen USB-johdolla. Prosessi toimii muilta osin samalla tavalla kuin W.EASY Box 2.0:ssa, paitsi että nimi näkyy Laitehallinnassa ("Gerätemanager") (W.EASY USB ja W.EASY+ USB).

## <span id="page-24-1"></span>**7.1 Windows**

Tässä luvussa kerrotaan, kuinka ajurit asennetaan Windows-käyttöjärjestelmällä varustettuun tietokoneeseen.

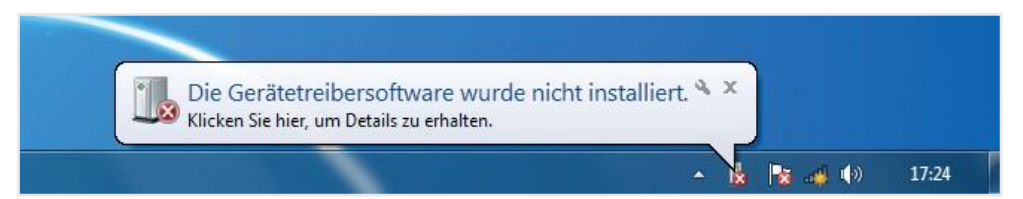

#### <span id="page-24-2"></span>**7.1.1 USB-ajurin asennus**

Ennen asennusta on tehtävä muutama asetus Laitehallinnassa. Seuraa näitä ohjeita:

• Käynnistä Laitehallinta painamalla näppäinyhdistelmää [ **14**]+ [Pause] ja valitsemalla näytölle avautuneessa ikkunassa

*Laitehallinta*  1

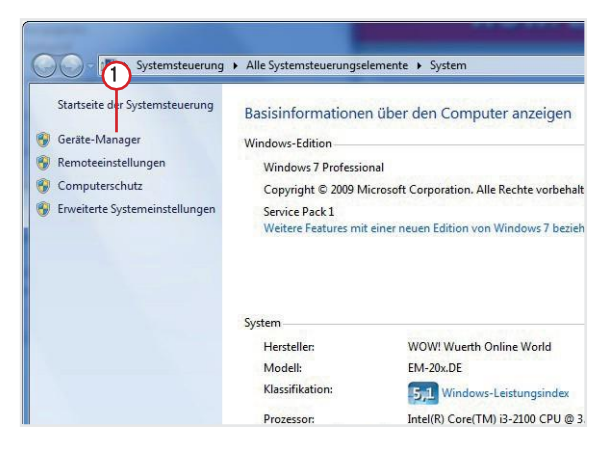

- Napsauta hiiren kakkospainikkeella "Muut laitteet" -alavalikon ("Andere Geräte") kohtaa "W.EASY USB" /"W.EASY+ USB".
- $\bigcirc$ • Valitse sitten "Päivitä ajuriohjelma…" ("Treibersoftware aktualisieren").
- 4 CF53\_8697  $\circled{2}$ Akkus Andere Geräte Minister Belate<br>
The W.EASY+ USB<br>
The Anschlüss Tr Treibersoftware aktual Audio- V Deaktivieren **B** Bluetooth Deinstallieren Compute DVD/CD-Nach geänderter Hardware suchen Eigenschaften **Call IDE ATA/** a Laufwerke<br>Tall Laufwerke<br>- 19 Mäuse und andere Zeigegeräte Modems<br>Monitore Netzwerkadapter PCMCIA-Adapte Systemgeräte<br>
Tastaturen Tragbare Geräte USB-Controller
- "Etsi ohjainohjelmistoa tietokoneesta" ("Auf dem • Valitse ikkunassa vaihtoehto Computer nach Treibersoftware suchen").

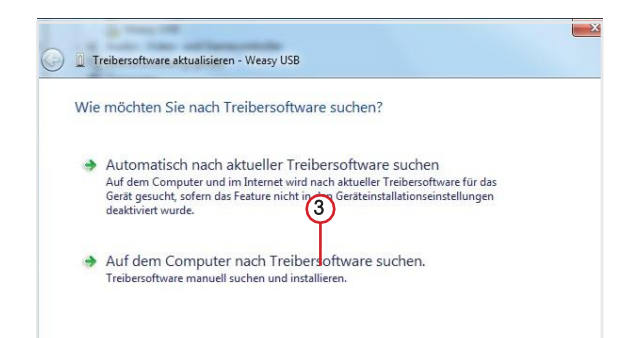

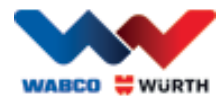

# <span id="page-25-0"></span>**8 Yleisimmät kysymykset – Ohjeet ongelmatilanteisiin**

#### Miksi W.EASY Box 2.0:n laiteajurit eivät asennu automaattisesti, kun laiteyhteys on muodostettu USB-johdolla?

W.EASY-ohjelmiston ja joidenkin Windows-versioiden yhdistelmä saa aikaan sen, että Windows yrittää etsiä laiteajureita automaattisesti mutta ei löydä niitä. Käyttäjän on asennettava ajurit. Ks. kohta "7.1.1 USB-ajurin asennus s. 22".

#### Mitä teen, kun Bluetooth-tiedonsiirto ei toimi, vaikka se on ohjelmoitu W.EASY-ohjelmistossa?

Tässä tapauksessa W.EASY Box 2.0 on ohjelmoitava myös Windowsin Bluetooth-ympäristössä. Ks. kohta "6.2 Bluetooth ja Windows-ajuri s. 18"

# <span id="page-25-1"></span>**9 Laitteen käytöstä poisto**

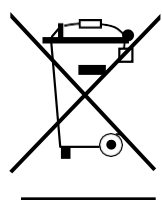

Sähkölaitteet, tarvikkeet ja pakkaukset on toimitettava keräyspisteeseen ympäristömääräysten mukaisesti.

#### Koskee vain EU-maita:

Sähkölaitteita ei missään tapauksessa saa hävittää normaalina kotitalousjätteenä!

Sähkö- ja elektroniikkalaiteromua koskevan Euroopan unionin direktiivin 2012/19/EU ja sen kansallisten lakisovellusten mukaisesti käytöstä poistetut sähkölaitteet on eroteltava muusta romusta ja toimitettava keräyspisteeseen ympäristömääräysten mukaisesti.

#### Akut/paristot:

Akkuja/paristoja ei saa hävittää kotitalousjätteiden mukana, polttamalla tai heittämällä vesistöihin. Akut/paristot on kerättävä, kierrätettävä tai hävitettävä muulla ympäristöystävällisellä tavalla.

#### Koskee vain EU-maita:

Direktiivin 2006/66/EY mukaan vialliset tai käytetyt akut/paristot on kierrätettävä. Saksassa käytöstä poistetut laitteet/akut voi palauttaa valmistajalle, joka hoitaa laitteiden kierrätyksen.

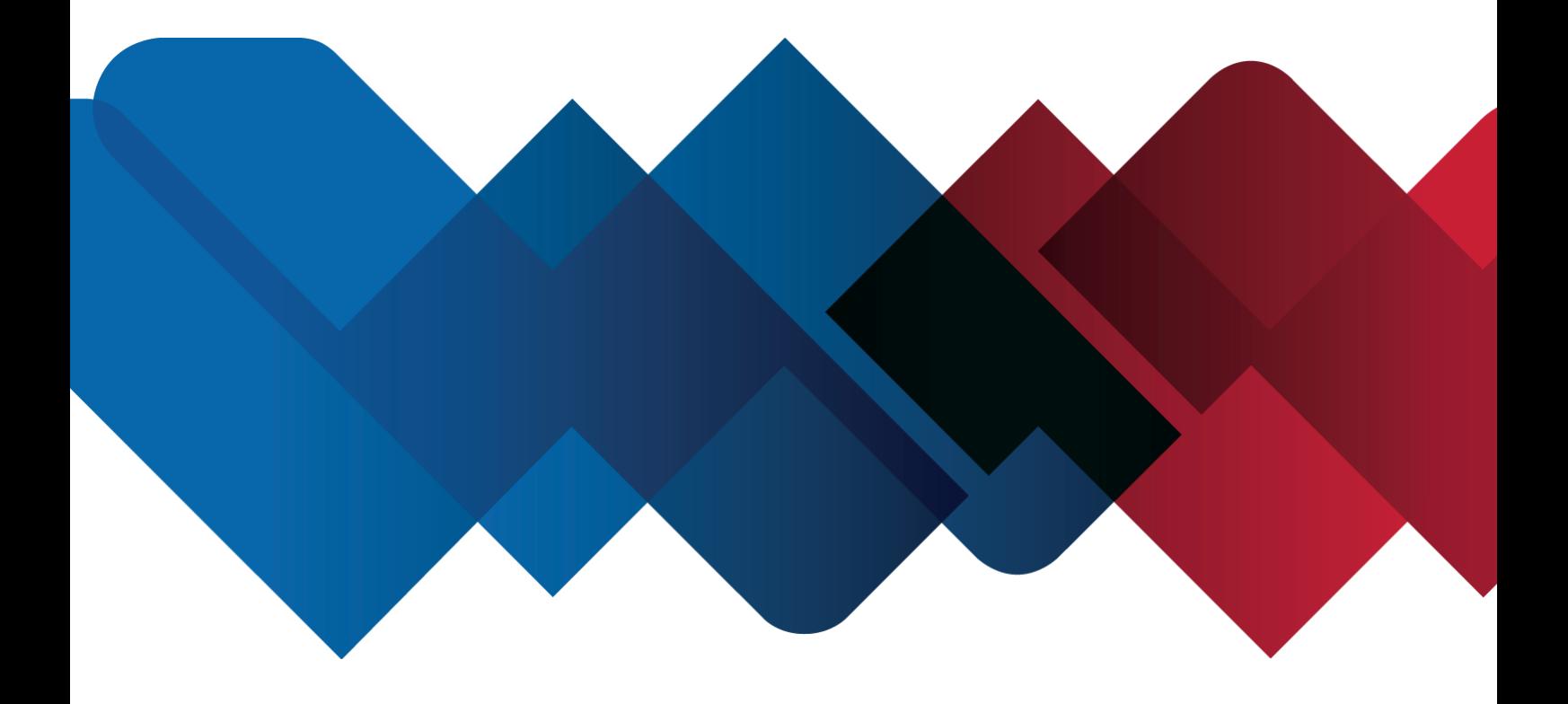

WABCOWÜRTH Workshop Services GmbH Benzstraße 7 D-74653 Künzelsau-Gaisbach info@ wabcowuerth.com [http://www.wabcowuerth.com](http://www.wabcowuerth.com/)

© by WABCOWÜRTH Workshop Services GmbH Kaikki oikeudet pidätetään. Sisällöstä vastaa: Tuoteosasto

Asiakirja: "WW2203/V20160711" Kopiointi, myös osittainen, ainoastaan luvalla. Pidätämme oikeuden tuotteen laatua mielestämme parantaviin tuotemuutoksiin ilman etukäteisilmoitusta tai erillistä ilmoitusta. Kuvat ovat viitteellisiä, ja ne voivat olla erilaisia kuin toimitetussa tuotteessa. Emme vastaa virheistä tai painovirheistä. Noudatamme yleisiä [sopimusehtoja.](http://www.wabcowuerth.com/de/wabcowuerth/agb.php)